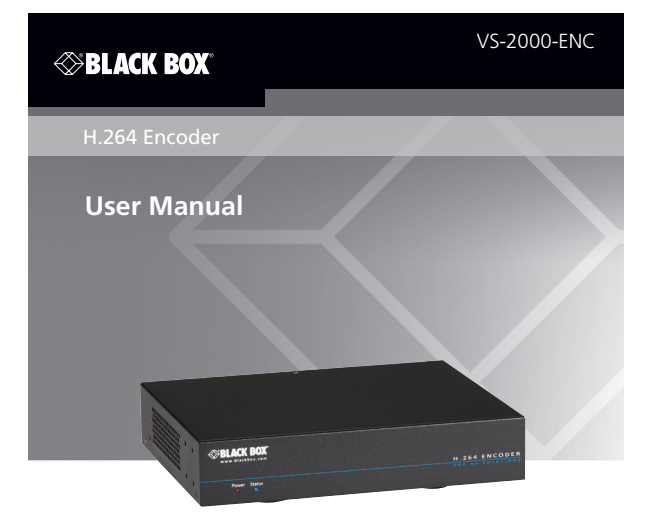

**Contact Information**

Order toll-free in the U.S. or for FREE 24/7 technical support: Call 877-877-BBOX (outside U.S. call 724-746-5500) www.blackbox.com • info@blackbox.com

## FEDERAL COMMUNICATIONS COMMISSION AND INDUSTRY CANADA RADIO FREQUENCY INTERFERENCE STATEMENTS

This equipment generates, uses, and can radiate radio-frequency energy, and if not installed and used properly, that is, in strict accordance with the manufacturer's instructions, may cause interference to radio communication. It has been tested and found to comply with the limits for a Class A computing device in accordance with the specifications in Subpart B of Part 15 of FCC rules, which are designed to provide reasonable protection against such interference when the equipment is operated in a commercial environment. Operation of this equipment in a residential area is likely to cause interference, in which case the user at his own expense will be required to take whatever measures may be necessary to correct the interference.

Changes or modifications not expressly approved by the party responsible for compliance could void the user's authority to operate the equipment.

*This digital apparatus does not exceed the Class A limits for radio noise emission from digital apparatus set out in the Radio Interference Regulation of Industry Canada.*

*Le présent appareil numérique n'émet pas de bruits radioélectriques dépassant les limites applicables aux appareils numériques de classe A prescrites dans le Règlement sur le brouillage radioélectrique publié par Industrie Canada.*

> Normas Oficiales Mexicanas (NOM) Electrical Safety Statement INSTRUCCIONES DE SEGURIDAD

- 1. Todas las instrucciones de seguridad y operación deberán ser leídas antes de que el aparato eléctrico sea operado.
- 2. Las instrucciones de seguridad y operación deberán ser guardadas para referencia futura.
- 3. Todas las advertencias en el aparato eléctrico y en sus instrucciones de operación deben ser respetadas.
- 4. Todas las instrucciones de operación y uso deben ser seguidas.
- 5. El aparato eléctrico no deberá ser usado cerca del agua—por ejemplo, cerca de la tina de baño, lavabo, sótano mojado o cerca de una alberca, etc.
- 6. El aparato eléctrico debe ser usado únicamente con carritos o pedestales que sean recomendados por el fabricante.
- 7. El aparato eléctrico debe ser montado a la pared o al techo sólo como sea recomendado por el fabricante.
- 8. Servicio—El usuario no debe intentar dar servicio al equipo eléctrico más allá a lo descrito en las instrucciones de operación. Todo otro servicio deberá ser referido a personal de servicio calificado.
- 9. El aparato eléctrico debe ser situado de tal manera que su posición no interfiera su uso. La colocación del aparato eléctrico sobre una cama, sofá, alfombra o superficie similar puede bloquea la ventilación, no se debe colocar en libreros o gabinetes que impidan el flujo de aire por los orificios de ventilación.
- 10. El equipo eléctrico deber ser situado fuera del alcance de fuentes de calor como radiadores, registros de calor, estufas u otros aparatos (incluyendo amplificadores) que producen calor.
- 11. El aparato eléctrico deberá ser connectado a una fuente de poder sólo del tipo descrito en el instructivo de operación, o como se indique en el aparato.
- 12. Precaución debe ser tomada de tal manera que la tierra fisica y la polarización del equipo no sea eliminada.
- 13. Los cables de la fuente de poder deben ser guiados de tal manera que no sean pisados ni pellizcados por objetos colocados sobre o contra ellos, poniendo particular atención a los contactos y receptáculos donde salen del aparato.
- 14. El equipo eléctrico debe ser limpiado únicamente de acuerdo a las recomendaciones del fabricante.
- 15. En caso de existir, una antena externa deberá ser localizada lejos de las lineas de energia.
- 16. El cable de corriente deberá ser desconectado del cuando el equipo no sea usado por un largo periodo de tiempo.
- 17. Cuidado debe ser tomado de tal manera que objectos liquidos no sean derramados sobre la cubierta u orificios de ventilación.
- 18. Servicio por personal calificado deberá ser provisto cuando:
- A: El cable de poder o el contacto ha sido dañado; u
- B: Objectos han caído o líquido ha sido derramado dentro del aparato; o
- C: El aparato ha sido expuesto a la lluvia; o
- D: El aparato parece no operar normalmente o muestra un cambio en su desempeño; o
- E: El aparato ha sido tirado o su cubierta ha sido dañada.

# Trademarks Used in this Manual

Black Box and the Double Diamond logo are registered trademarks of BB Technologies, Inc.

Any other trademarks mentioned in this manual are acknowledged to be the property of the trademark owners.

# Table of Contents

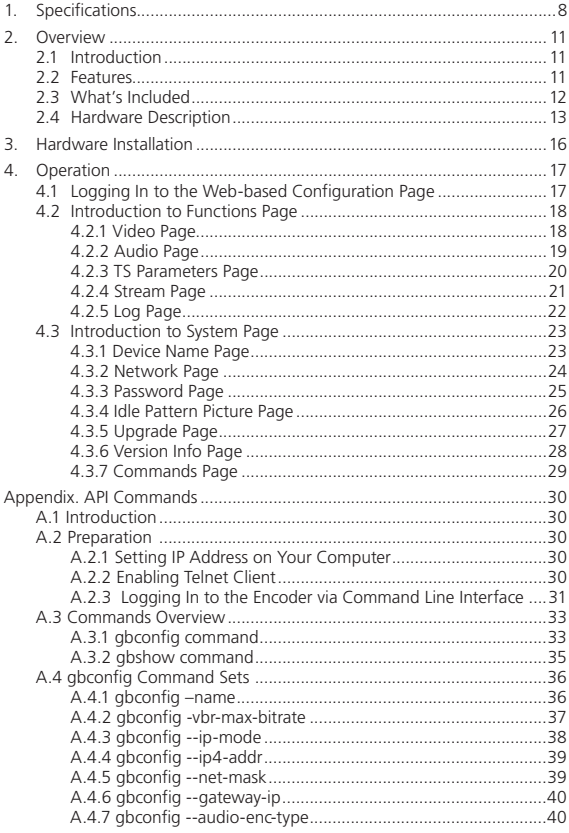

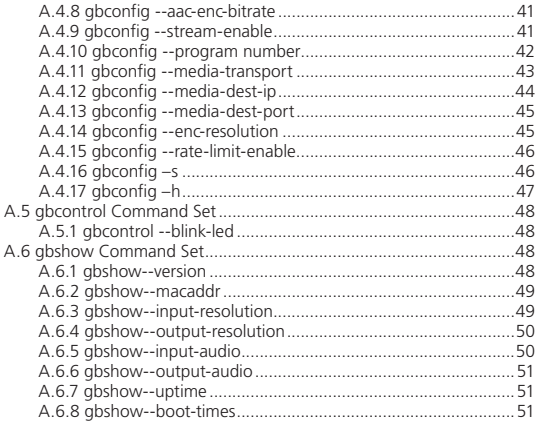

# 1. Specifications

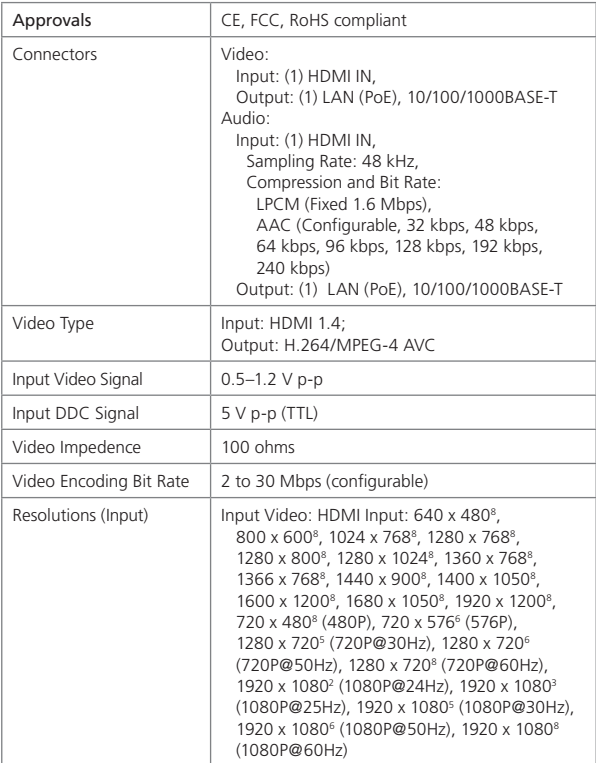

## 1. Specifications (continued)

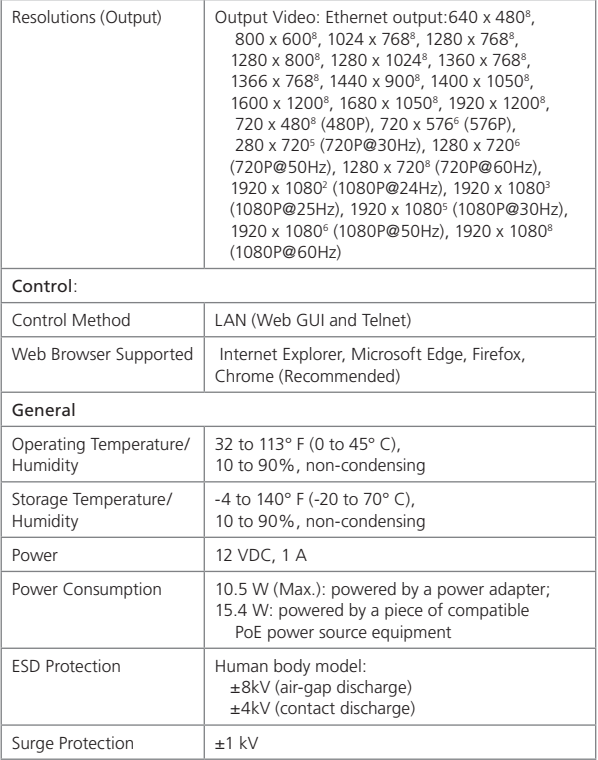

# 1. Specifications (continued)

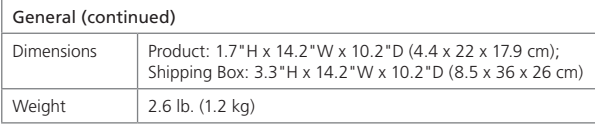

## 2. Overview

## 2.1 Introduction

VS-2000-ENC is a live streaming media encoder that interfaces with HDMI signals for delivering media over IP networks. VS-2000-ENC can be used with a third-party decoder such as a set-top box, VLC or Kodi media player on PCs to provide complete end-to-end streaming systems. It features one HDMI input and one Ethernet output for simplified integration into AV systems.

VS-2000-ENC employs standards-based H.264/MPEG-4 AVC encoding and MPEG-2 transport streams, and outputs IP streams that can easily be decoded and viewed on the third-party decoders. The multicast streams are output and can be received and decoded by multiple decoders. Up to ten RTSP sessions can work simultaneously. Encoding controls provide adjustments for bit rate and quality. VS-2000-ENC offers integration-friendly control features for LAN (Web GUI and Telnet) providing simple, flexible, control and management options.

By extending AV signals over networks, VS-2000-ENC significantly expands AV system capability.

#### 2.2 Features

- Uses standards-based H.264/MPEG-4 AVC video compression.
- Supports HDMI input signals up to 1920 x 1200@60Hz, including Full HD1080P@60Hz — VS-2000-ENC supports a wide range of input resolutions, from standard definition up to the high resolutions.
- Supports one 10/100/1000BASE-T Ethernet PoE LAN output signal.
- Output resolutions follow input.
- Selectable audio encoding control from LPCM and AAC LPCM offers a fixed audio encoding bit rate while AAC features variable audio compression, available to support different streaming bit rate requirements.
- Streams HDMI signals over IP networks.
- Encapsulates A/V output data into MPEG-2 transport stream. The program number can be altered.
- Delivers TS data through UDP or RTP. Both unicast and multicast are supported.
- Supports RTSP that enables a client entity to build a session and play the media content. Up to ten RTSP sessions can work simultaneously.
- LAN (Web GUI and Telnet) control VS-2000-ENC is controllable over Ethernet, available for an intuitive web page control as well as Telnet CLI control using API commands.
- Uploads and encodes an idle pattern image file Upload a BMP image file at resolution 1920 x 1080, encode it, and allow it to be decoded on a third-party decoder in times of no source received.
- Supports PoE to remotely power by a compatible power source equipment such as a PoE switch, eliminating the need for a nearby power outlet.
- Capable of outputting IP streams that can easily be decoded and viewed on third-party decoders. The multicast streams are output and can be received and decoded by multiple decoders.
- Use with a third-party decoder such as a set-top box and a VLC media player on PCs to provide complete end-to-end streaming systems.
- Support the following streaming transport protocols.
- RTP/RTSP streaming transport protocols may be applied, based on various network conditions
- Native RTP and MPEG-2 Transport Streams TS may be applied in unicast or multicast streaming applications. TS may be transported over UDP or RTP based on network conditions.
- Bonjour automatic discovery of VS-2000-ENC.
- Software upgrade through an embedded web page.
- Supports communications protocols used on the Internet such as TCP/IP, ARP, DHCP, ICMP (ping), IGMP, Telnet, HTTP, RTP, RTSP, UDP.
- Rack-mountable 1U, half-rack width metal enclosure.
- Selectable audio encoding control from LPCM and AAC LPCM offers a fixed audio encoding bit rate while AAC features variable audio compression, available to support different streaming bit rate requirements.
- Encoding quality controls including video bit rate and audio bit rate— two user controls are available to adjust encoding quality.
- 2.3 What's Included
- (1) VS-2000-ENC
- (1) 12-VDC, 1-A power adapter
- (2) mounting ears

## 2.4 Hardware Description

Figures 2-1 and 2-2 show the front and back panels of the encoder. Table 2-1 describes the encoder's components.

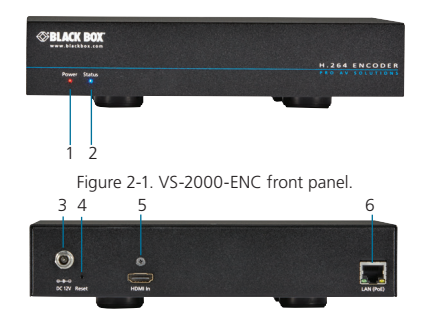

Figure 2-2. VS-2000-ENC back panel.

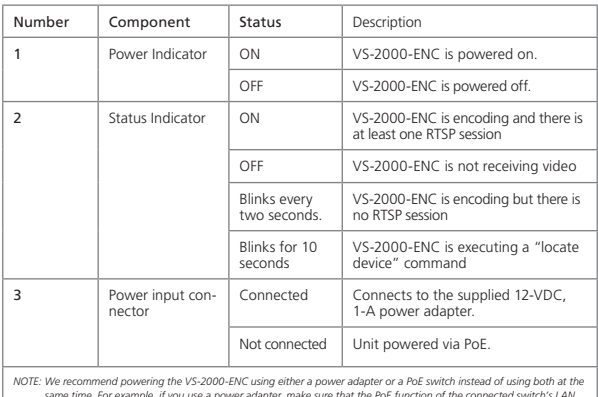

Table 2-1. VS-2000-ENC components.

*same time. For example, if you use a power adapter, make sure that the PoE function of the connected switch's LAN port is disabled or use a non-PoE switch.*

| Number                                                                                                    | Component                                      | <b>Status</b>   | Description                                                                                                    |  |
|----------------------------------------------------------------------------------------------------|------------------------------------------------|-----------------|----------------------------------------------------------------------------------------------------|--|
| 4                                                                                                    | Reset button<br>(recessed)                     |                 | When VS-2000-FNC is<br>powered on, use a pointed stylus to<br>hold down the RESET button for<br>five or more seconds, and then<br>release it, it will reboot and restore<br>to its factory defaults      |  |
| • When the default settings are restored, your custom data is lost. Be careful<br>when using the RESET button.                                                |                                                |                 |                                                                                                    |  |
| . You can also restore VS-2000-ENC to its default settings using the<br>web-based configuration page. For more information, see the Commands<br>page section. |                                                |                 |                                                                                                    |  |
| 5                                                                                                    | $(1)$ HDMI IN<br>connector                     | Video<br>Input  | Attaches to an HDMI video source<br>such as a Blu-ray player and a com-<br>puter.                                                                                                    |  |
| 6                                                                                                    | $(1)$ LAN (PoE)<br>connector                   | Video<br>Output | Links to an Ethernet switch for out-<br>putting IP streams.<br>Default protocol:<br>IP address: 192.168.10.254<br>Subnet mask: 255.255.0.0<br>DHCP: OFF<br>Link speed and duplex level:<br>Auto-detected |  |
| 7                                                                                                    | (1) LAN port<br>Link LED (left)                | ON/<br>OFF      | This green LED lights to indicate a<br>good network connection                                                                                                    |  |
| 8                                                                                                    | (1) LAN port<br><b>Activity LED</b><br>(right) | ON/<br>OFF      | This yellow LED lights to indicate<br>network activity.                                                                                                    |  |

Table 2-1. (continued). VS-2000-ENC components.

*NOTE: If you use a PoE Ethernet switch, the VS-2000-ENC can be powered by this switch, eliminating the need for a nearby power outlet.*

 *If the PoE switch is unable to provide enough power, connect the VS-2000-ENC to the supplied power adapter and disable the PoE function of the connected LAN port in the switch.*

## 3. Hardware Installation

*WARNING:*

*Before the installation, disconnect the power supplies from all the devices.*

*During the installation, do not connect the VS-2000-ENC via PoE to a power source equipment and its power adapter at the same time.*

The following illustration describes a common application. Your application may vary. After connection is complete, use a third-party decoder to view the intended application.

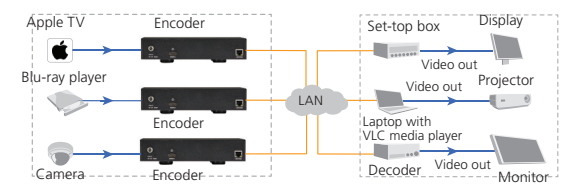

Figure 3-1. Typical installation.

- 4. Operation
- 4.1 Logging In to the Web-based Configuration Page
- 1. Make sure that your decoder (for example, a computer with a VLC media player) and VS-2000-ENC are on the same subnet.
- 2. Start a browser.
- 3. In the address bar, enter the default IP address 192.168.10.254.
- 4. In the displayed login dialog box, enter the default password "admin".
- 5. Click Login.
- *NOTE: If you want your browser to remember your login password, select the check box next to "Remember Password" before login.*

If you forgot the login IP address and password, restore the VS-2000-ENC to its factory defaults, and then use the default settings. For more information, see Section 4.3.2, Network Page, and Section 4.3.3, Password Page.

# 4.2 Introduction to Functions Page 4.2.1 Video Page

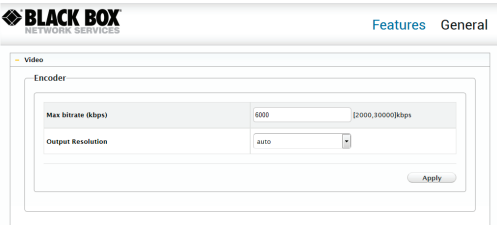

Figure 4-1. Video page.

Table 4-1. Video page elements.

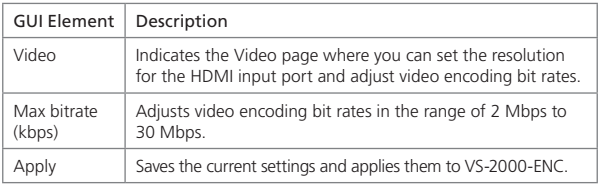

# 4.2.2 Audio Page

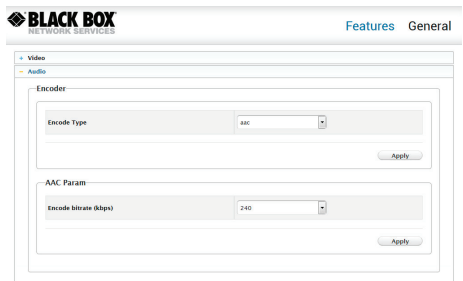

Figure 4-2. Audio page.

|  |  |  | Table 4-2. Audio page elements. |
|--|--|--|---------------------------------|
|--|--|--|---------------------------------|

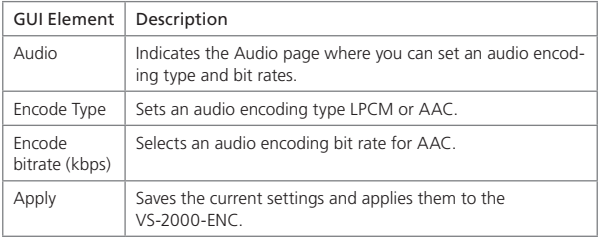

# 4.2.3 TS Parameter Page

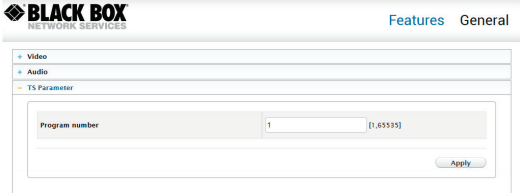

Figure 4-3. TS Parameter page.

| Table 4-3. TS Parameter page elements. |  |  |  |  |
|----------------------------------------|--|--|--|--|
|----------------------------------------|--|--|--|--|

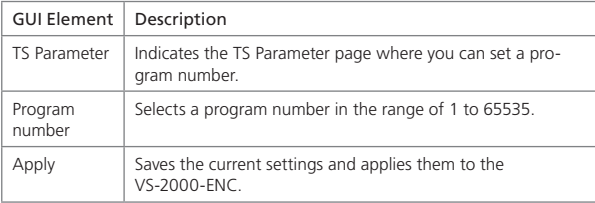

# 4.2.4 Stream Page

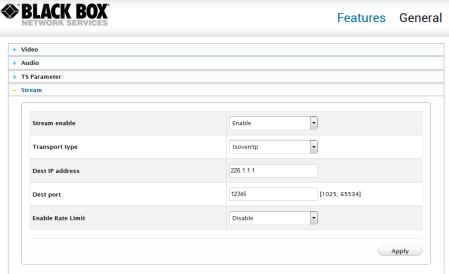

Figure 4-4. Stream page.

Table 4-4. Stream page elements.

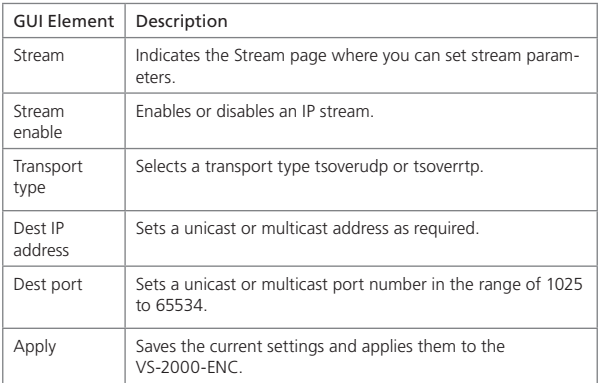

# 4.2.5 Log Page

#### -<br>Event Log (last 100 entries only)-12.59:03 Receive IP Info=(1pinfo\*)("ipmode"/static"/1p4addr"/192.168.10.254"/netmask\*/255.255.0.0"/gateway\*/0.0.00")} 12.58:03 get P info 12.58.03 model=PS3000 version=v1.2.2.C50 buildTime=Wed, 04 Jan 2017 08:52.49 +0000 12.58.93 Receive version info=l'versioninfo":("Nodel":"PS3000","Version":\v1.2.2.C50","BuildTime":"Wed. 04.Jan 2017 08:52:49 +0000"(9) 12.58.03 get version info 12.58.03 xml rootNode name=Config 12.58.03 Receive config info

Figure 4-5. Log page.

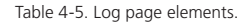

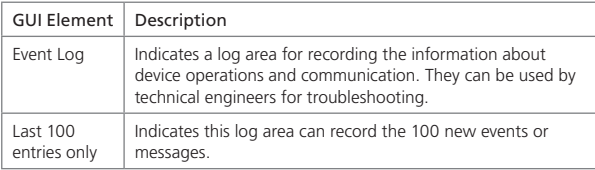

# 4.3 Introduction to System Page

# 4.3.1 Device Name Page

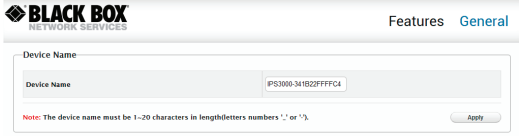

Figure 4-6. Device Name page.

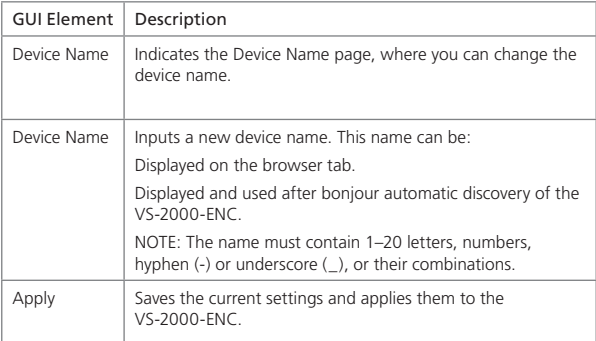

# 4.3.2 Network Page

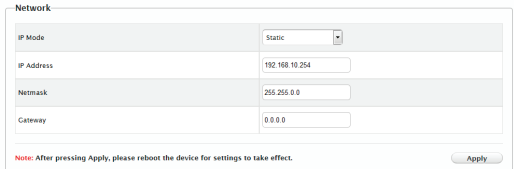

Figure 4-7. Network page.

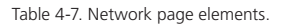

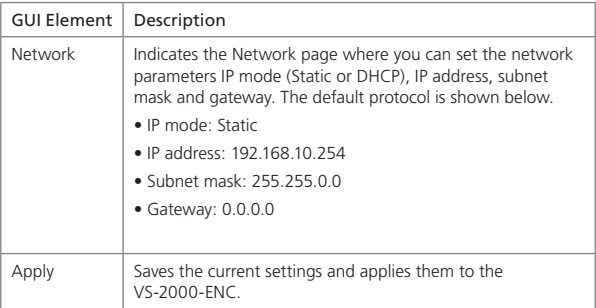

## 4.3.3 Password Page

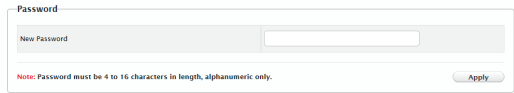

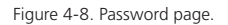

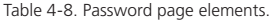

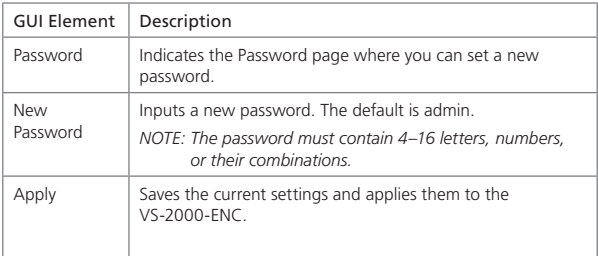

#### 4.3.4 Idle Pattern Picture Page

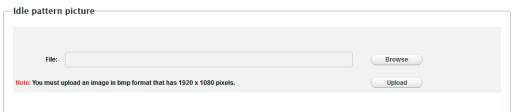

Figure 4-9. Idle Pattern Picture page.

Table 4-9. Idle Pattern Picture page elements.e

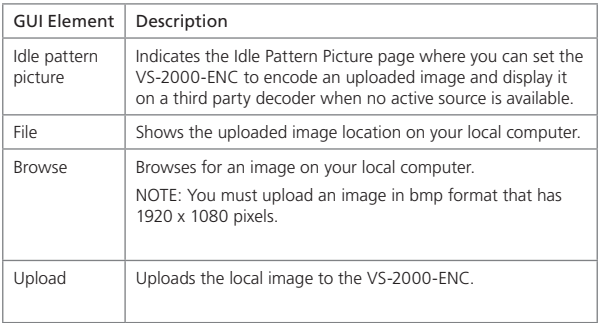

#### 4.3.5 Upgrade Page

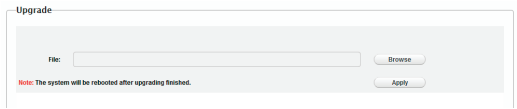

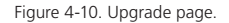

Table 4-10. Upgrade page elements.

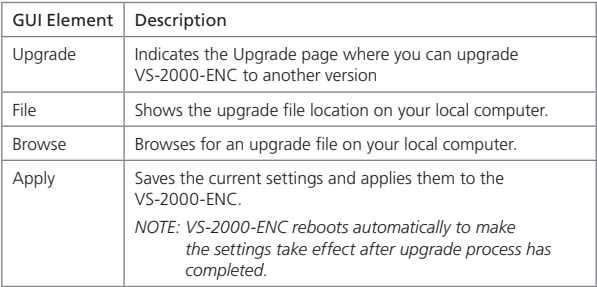

## 4.3.6 Version Info Page

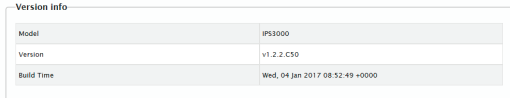

Figure 4-11. Version Info page.

Table 4-11. Version Info page elements.

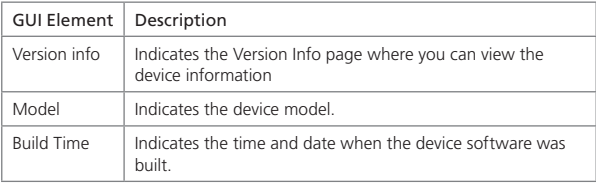

#### 4.3.7 Commands Page

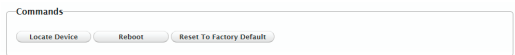

Figure 4-12. Commands page.

Table 4-12. Commands page elements.

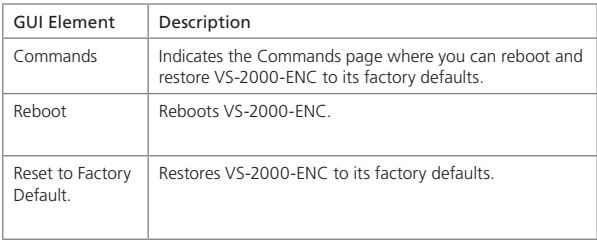

#### A.1 Introduction

The encoder offers one Ethernet port LAN, which allows you to control and manage this device via API commands.

#### A.2 Preparation

A third-party device is required to be connected to the VS-2000-ENC network and to log in to the encoder before implementing API commands to control and manage it. In this section, a command line interface (CLI) on Windows 7 is used as an example.You may also use other third-party devices. For more information, see below.

#### A.2.1 Setting the IP Address on Your Computer

First ensure that your computer with CLI and VS-2000-ENC are on the same subnet. By default, network settings in VS-2000-ENC's LAN (PoE) port are 192.168.10.254/255.255.0.0. You can set your computer's IP address in the 192.168.x.x range with a subnet mask of 255.255.0.0.

#### A.2.2 Enabling Telnet Client

After setting your computer with CLI and VS-2000-ENC to be on the same subnet, make sure that Telnet Client is enabled on your computer. By default, a Telnet Client is disabled on Windows 7. To turn on a Telnet Client, do as follows:

- 1. Choose Start > Control Panel > Programs.
- 2. In Programs and Features area box, click Turn Windows features on or off.
- 3. In Windows Features dialog box, select Telnet Client check box.

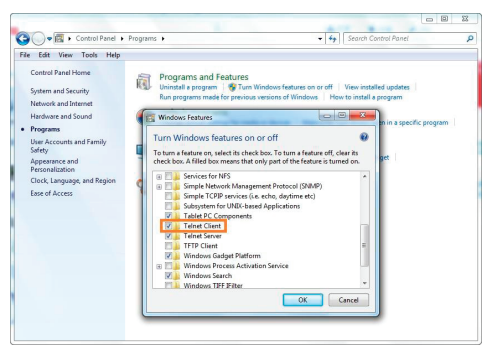

Figure A-1. Windows features dialog box

A.2.3 Logging In to the Encoder via a Command-Line Interface

Now you can log in to the CLI by performing the procedures in the order presented.

- 1. Choose Start > Run.
- 2. In the Run dialog box, enter cmd then click OK.

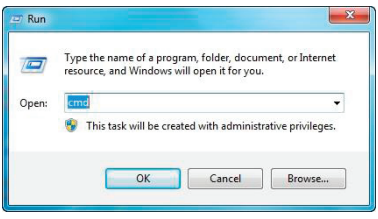

Figure A-2. Run dialog box

3. Enter telnet 192.168.10.254 24, and then press Enter.

*NOTE: 192.168.10.254 is the VS-2000-ENC's default IP address and may vary depending on the actual settings. 24 is the default port number.*

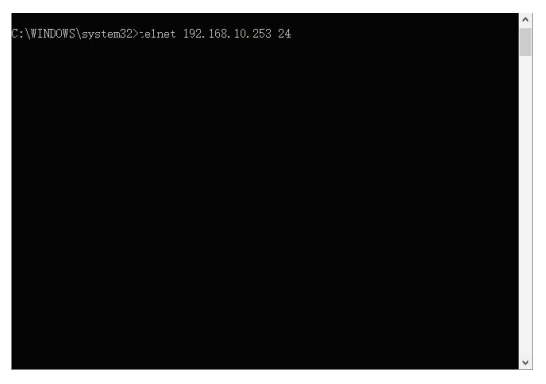

Figure A-3. Telnet screen

4. Enter root, and then press Enter.

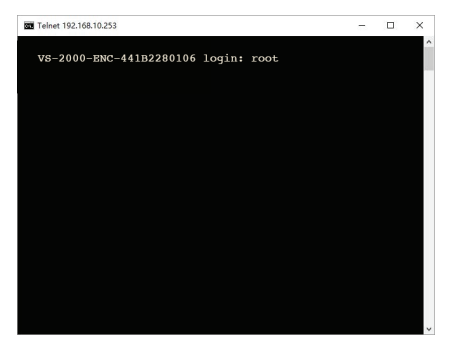

Figure A-4. login screen

5. Use the command line interface below to perform API commands.

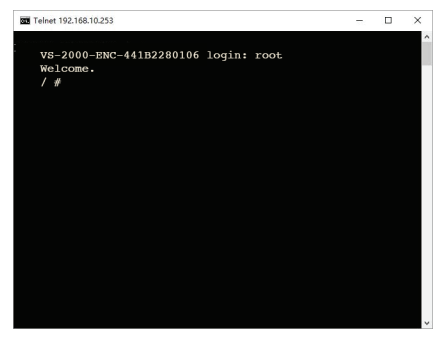

Figure A-5. Command-Line Interface screen

#### A.3 Commands Overview

A.3.1 gbconfig command

A script file named "gbconfig"is responsible for most of the API commands and is invoked as a console command. By assigning different arguments to this script file via API commands, a third-party device can query and alter the encoder's configurations.

The following table lists all the gbconfig commands in this guide.

| Command                     | Description                                                             |
|-----------------------------|-------------------------------------------------------------------------|
| gbconfig --name             | Configures the decoder name.                                            |
| gbconfig --vbr-max-bit-rate | Configures the bit rate for encoding video                              |
| gbconfig --ip-mode          | Configures the IP mode by which the decod-<br>er acquires an IP address |
| gbconfig --ip4-addr         | Configures an IP address with static IP mode                            |
| gbconfig --net-mask         | Configures the subnet mask with static IP<br>mode                       |
| gbconfig --gateway-ip       | Configures the gateway with static IP mode                              |
| gbconfig --audio-enc-type   | Configures the audio encoding mode                                      |
| gbconfig --aac-enc-bitrate  | Configures the AAC encoding bitrate                                     |
| gbconfig --stream-enable    | Enables or disables the output IP stream                                |
| gbconfig --program number   | Configures the program number                                           |
| gbconfig --media-transport  | Configures the TS streaming transmission<br>format                      |

Table A-1. gbconfig commands summary

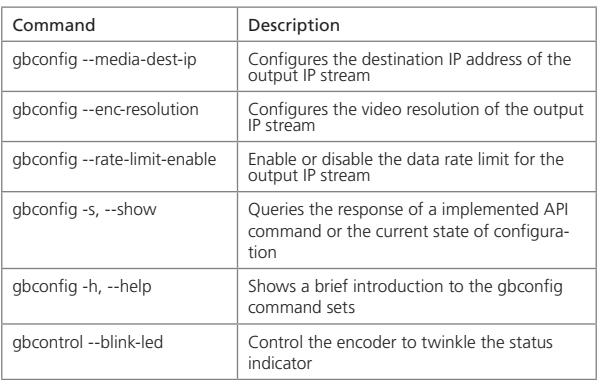

Table A-1 (continued). gbconfig commands summary

#### A.3.2 gbshow command

A script file name "gbshow" is responsible for some API commands and is invoked as a console command. By assigning different arguments to this script file via API commands, a third-party device can query runtime status information.

The following table lists all the gbshow commands in this guide.

| Command                   | Description                                           |
|---------------------------|-------------------------------------------------------|
| gbshow --version          | Query the version of the running firmware             |
| qbshow --macaddr          | Query the MAC address of the device                   |
| gbshow --input-resolution | Query the resolution of the input video               |
| gbshow -output-resolution | Query the resolution of the output video              |
| gbshow -input-audio       | Query the resolution of the input audio               |
| gbshow --output-audio     | Query the resolution of the output audio              |
| gbshow--uptime            | Query the elapsed time from the latest boot<br>to now |
| gbshow--boot-times        | Query the counter of the boot times                   |

Table A-2. gbshow commands summary

# Appendix A: API Commands

#### A.4 gbconfig Command Set

*NOTE: In this quide, " " represents a carriage return and a line feed input manually.*

A.4.1 gbconfig –name

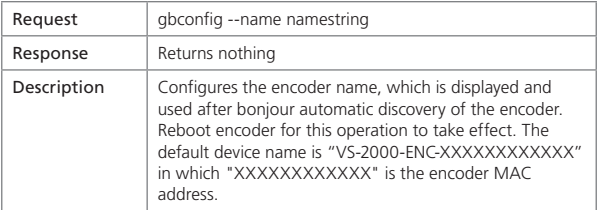

*NOTE: "namestring" can only include letters, digits, "-" (hyphen) and "\_" (underscore).*

#### Example:

To change the device name to "MyVS-2000-ENC", do as follows.

Request: gbconfig --name MyVS-2000-ENC

#### A.4.2 gbconfig –vbr-max-bitrate

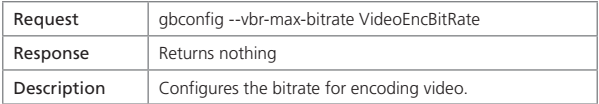

*NOTE: "VideoEncBitRate" is bitrate ranging from 2000 kbps to 30000 kbps. The default is 20000 kbps.*

#### Example:

To change the bitrate to 10 Mbps, do as follows.

Request: gbconfig --vbr-max-bitrat 10000

#### A.4.3 gbconfig --ip-mode

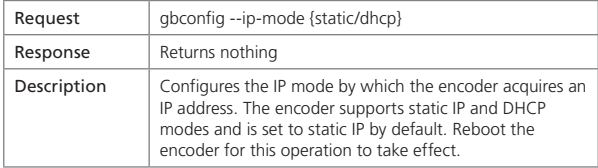

*NOTES:*

- *"static" sets the encoder to static IP. "dhcp" sets the encoder to DHCP.*
- *To ensure that the encoder works properly using static IP, correctly set its IP address and subnet mask.*
- *To ensure that the encoder works properly using DHCP, an available DHCP server is required on the network to assign an IP address to the encoder.*

#### Example:

To set the encoder to DHCP, do as follows.

Request: gbconfig --ip-mode dhcp

A.4.4 gbconfig --ip4-addr

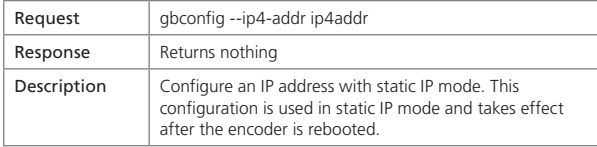

*NOTE: "ip4addr" is the decoder's IP address. The default is 192.168.10.254.*

### Example:

To assign IP address 192.168.2.11 to the encoder, do as follows.

Request: gbconfig --ip4-addr 192.168.2.11

Response: [Returns nothing]

A.4.5 gbconfig --net-mask

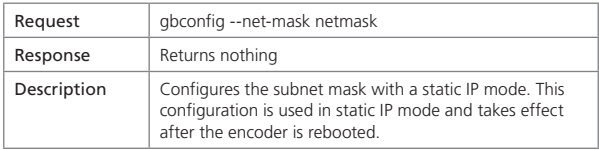

*NOTE: "netmask" is the decoder's subnet mask. The default is 255.255.0.0.*

Example: To assign subnet mask 255.255.255.0 to the encoder, do as follows. Request: gbconfig --net-mask 255.255.255.0↲ Response: [Returns nothing]

A.4.6 gbconfig --gateway-ip

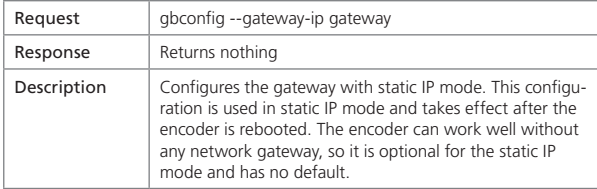

*NOTE: "gateway" is the decoder's gateway. The default is blank.*

Example: To assign gateway 192.168.1.1 to the encoder, do as follows. Request: gbconfig --gateway-ip 192.168.1.1 Response: [Returns nothing]

A.4.7 gbconfig --audio-enc-type

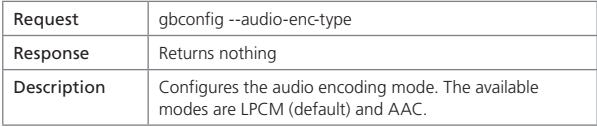

*NOTE: "lpcm" sets to LPCM encoding mode. "aac" sets to AAC encoding mode.*

Example: To set the encoder to the AAA encoding mode, do as follows.

Request: gbconfig --audio-enc-type aac

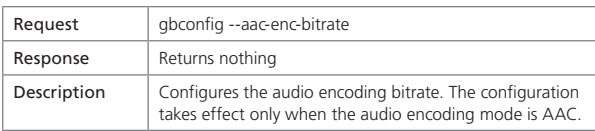

A.4.8 gbconfig --aac-enc-bitrate

*NOTE: The selectable bitrates are 32, 48, 64, 96, 128, 192, and 240 kbps. The default is 240 kbps.*

Example: To set the audio encoding bitrate to 128, do as follows.

Request: gbconfig --aac-enc-bitrate 128

Response: [Returns nothing]

A.4.9 gbconfig --stream-enable

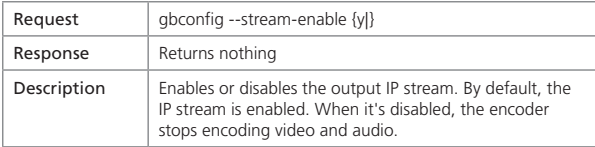

*NOTE: "y" enables output IP stream; "n" disbales output IP stream.*

Example: To enable the output IP stream, do as follows.

Request: gbconfig --stream-enable y

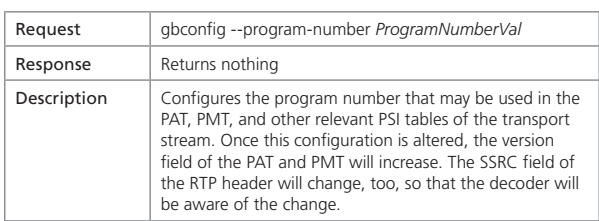

A.4.10 gbconfig --program-number

*NOTE: "ProgramNumberVal" is the program number ranging from 1 to 65535. The default is 1.*

Example: To change the program number to 2, do as follows.

Request: gbconfig --program-number 2

#### A.4.11 gbconfig --media-transport

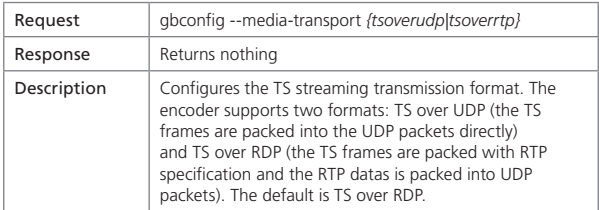

*NOTES:* 

- *"tsoverudp" sets TS streaming transmission format to TS over UDP.*
- *"tsoverrtp" sets TS streaming transmission format to TS over RTP.*

Example: To change the TS streaming transmission format to TS over UDP, do as follows.

Request: gbconfig --media-transport *tsoverudp*

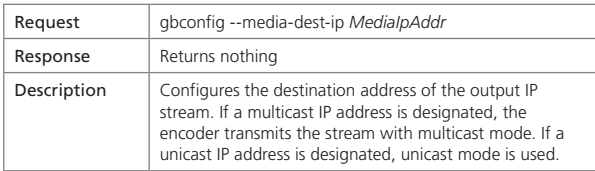

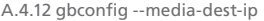

*NOTE: "MediaIpAddr" is the destination IP address of a multicast or unicast mode. The default is a a multicast IP address 226.1.1.1.* 

Example: To use a multicast IP address 226.1.1.2, do as follows.

Request: gbconfig --media-dest-ip *226.1.1.2*

#### A.4.13 gbconfig --media-dest-port

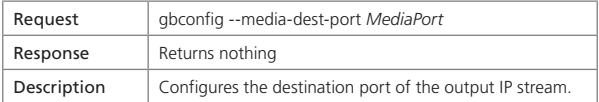

*NOTE: "MediaPort" is the destination port ranging from 1025 to 65534. The default is 12300. A port of even number is recommended for RTP transmission mode.*

Example: To use the port 12000, do as follows.

Request: gbconfig --media-dest-port *12000*

Response: [Returns nothing]

A.4.14 gbconfig --enc-resolution

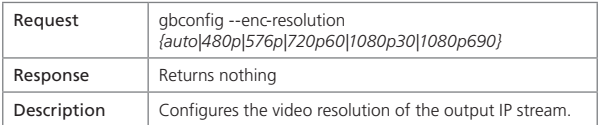

*NOTE: "With the value "auto," the output resolution is the same as the input resolution. This is the default.*

Example: To use the resolution 480p, do as follows.

Request: gbconfig --enc-resolution *480p*

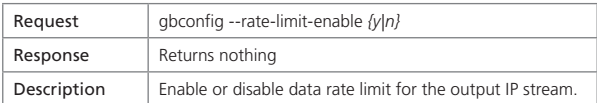

A.4.15 gbconfig --rate-limit-enable

*NOTE: When the data rate limit is enabled, the encoder will transmit encoded media data with a constant data rate to avoid instant peak rate, so that the media stream can pass through the link that has strict bandwidth limit, such as a private line leased from the telecommunicatios operator. As a side effect, latency will increase slightly.*

 *With the factory default, the data rate limit is disabled.*

Example: To enable data rate limit, do as follows.

Request: gbconfig --rate-limit-enable *y*

Response: [Returns nothing]

A.4.16  $abc$ onfig  $-s$ 

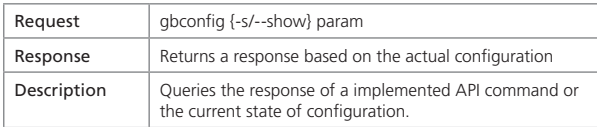

#### *NOTES:*

- *Either "-s" or "--show" is available for use. "-s" is short for "--show" for easy operation.*
- *"param" is the name of a configuration item such as "--name" in "gbconfig --name".*

Example: To query the encoder's name, do as follows.

Request: gbconfig -s ----name

Response: MyVS-ENC-2000

#### A.4.17 gbconfig –h

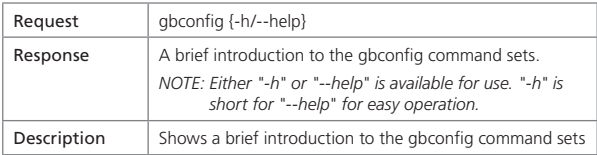

Example: To show a brief introduction to the gbconfig command sets, do as follows.

Request: gbconfig -h

#### Response:

Usage: gbconfig [options]

#### Options:

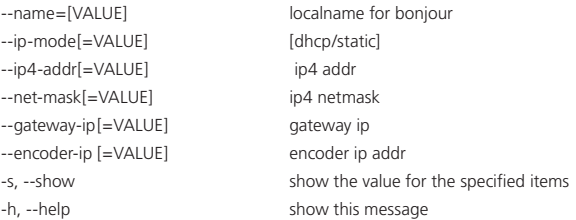

#### Example:

gbconfig --name MyEncoder gbconfig --ip-mode=static --ip4-addr=192.168.1.11 --net-mask=255.255.0.0 gbconfig -s --name gbconfig --show --ip4-addr --net-mask

#### A.5 gbcontrol Command Set

A script file named "gbcontrol" is responsible for some API commands and is invoked as a console command. By assigning different arguments to this script file via API commands, a third-party device can control the encoder.

A.5.1 gbcontrol --blink-led

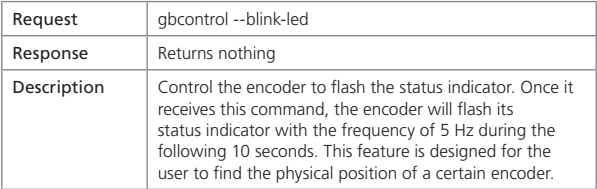

Example: To make the encoder flash the LED, do as follows.

Request: gbcontrol --blink-led

Response: [Returns nothing]

A.6 gbshow Command Set

A.6.1 gbshow--version

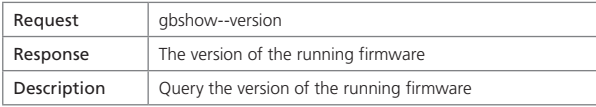

Example: Request: gbshow--version Response: v1.2.1

## A.6.2 gbshow--macaddr

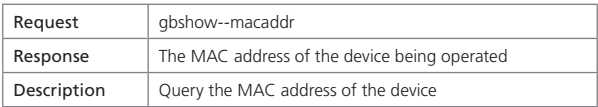

#### Example:

Request: gbshow--macaddr

Response: 34:18:22:FF:FF:C4

#### A.6.3 gbshow--input-resolution

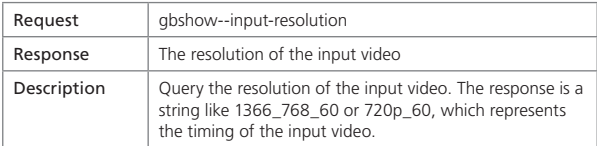

Example:

Request: gbshow--input-resolution Response: 1366\_768\_60

## A.6.4 gbshow--output-resolution

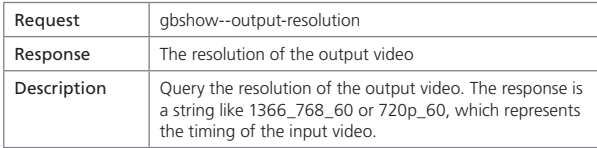

#### Example:

Request: gbshow--output-resolution

Response: 1366\_768\_60

#### A.6.5 gbshow--input-audio

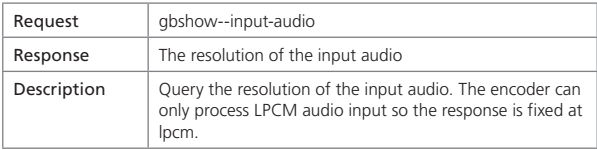

Example:

Request: gbshow--input-audio Response: lpcm

#### A.6.6 gbshow--output-audio

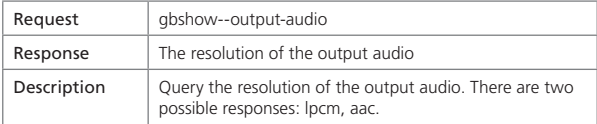

#### Example:

Request: gbshow--output-audio

#### Response: aac

A.6.7 gbshow--uptime

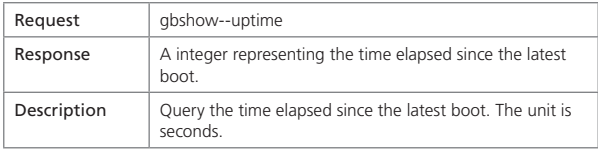

## Example:

Request: gbshow--uptime Response: 1888

A.6.8 gbshow--boot-times

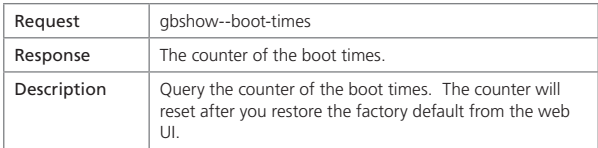

#### Example:

Request: gbshow--boot-times

Response: 15

## **Black Box Tech Support: FREE! Live. 24/7.**

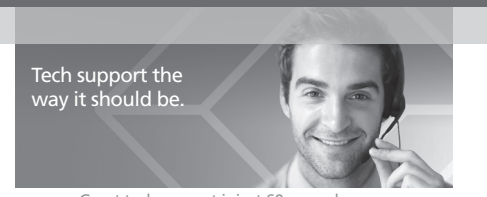

Great tech support is just 60 seconds away at 877-877-2269 or blackbox.com.

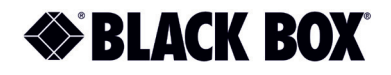

### About Black Box

Black Box provides an extensive range of networking and infrastructure products. You'll find everything from cabinets and racks and power and surge protection products to media converters and Ethernet switches all supported by free, live 24/7 Tech support available in 60 seconds or less.

© Copyright 2017. Black Box Corporation. All rights reserved. Black Box® and the Double Diamond logo are registered trademarks of BB Technologies, Inc. Any third-party trademarks appearing in this white paper are acknowledged to be the property of their respective owners.

vs-2000-enc\_user\_rev2\_a6

877-877-2269 | blackbox.com